How to import link from email template:

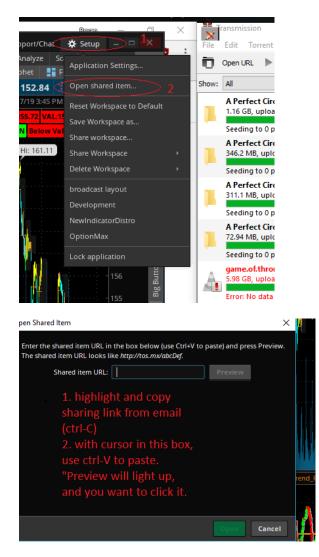

Once the preview pane appears Hit the green "Open" button to complete import process.

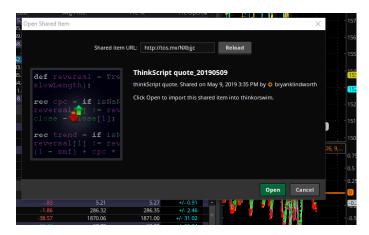

## How to set up the custom watchlist tool:

|      | Last    | Net Chng | Bid     | Ask ☆    |
|------|---------|----------|---------|----------|
|      | 5.30    |          | 5.21    | 5.27     |
| 24   | 285.84  | -1.86    | 286.32  | 286.35   |
|      | 1869.00 | -38.57   | 1870.06 | 1871.00  |
|      | 68.50   |          | 67.70   | 69.20    |
| C287 | .73     | -1.11    | .71     | .74      |
| 24   | 183.04  | -1.89    | 183.19  | 183.26   |
|      | 185.30  | -1.69    | 185.01  | 185.19 🔶 |

## Click on small gear icon circled.

| FB                    | 185.30          |            | 185.01  | 185.19 +/- 3.53 |                          |
|-----------------------|-----------------|------------|---------|-----------------|--------------------------|
| ✓ Watchlist mixed e   | equites a 📜 🗘 👔 |            |         |                 | AS_intradayATR (5) 5.395 |
| Symbol                |                 | blat Chara | Bid     | <br>Ask ¢       |                          |
|                       | Last            | Net Chng   |         |                 |                          |
|                       | 5.30            |            | 5.21    | 5.27-           | Customize                |
| SPY (                 | 285.84          | -1.86      | 286.32  | 286.35          |                          |
| AMZN                  | 1869.00         | -38.57     | 1870.06 | 1871.00         | No sorting               |
|                       | 68.50           |            | 67.70   | 69.20           |                          |
| .SPY190520C287        |                 |            | .71     | .74             |                          |
| QQQ (                 | 29 183.04       | -1.89      | 183.19  | 183.26          |                          |
| FB                    | 185.30          |            | 185.01  | 185.19          |                          |
|                       |                 |            |         |                 |                          |
|                       |                 |            |         |                 |                          |
|                       |                 |            |         |                 | Tue Wed Thu Mon          |
| <b>I</b> 4 <b>+</b> ☆ |                 |            |         |                 | ·                        |

## Select Customize

| Symbo                        | bl                            |         | Last /         | Avg Price | P/L %         | P/L Open 🌣      |            |
|------------------------------|-------------------------------|---------|----------------|-----------|---------------|-----------------|------------|
|                              | 00621C286                     |         | 5.30           |           |               | - ^             |            |
| SPY                          | 89                            |         | 85.84          |           |               | -               |            |
| AMZN                         |                               | 18      | 69.00          | -         | -             |                 |            |
|                              | atchlist                      |         |                |           |               | × -             |            |
|                              |                               |         |                |           |               | - =             |            |
| FB                           | Available Items               | $\sim$  | Current Set    |           |               |                 |            |
| NF                           |                               |         | current set    |           |               |                 |            |
| .SF<br>QC<br>FB<br>NF<br>TSI | 1                             | -       | Symbol         |           | Load Defaults | -               |            |
|                              |                               |         | Last           |           |               |                 |            |
|                              | Studies                       |         | Net Change     |           |               |                 | W***       |
| · ·                          | Basic                         |         | Bid            |           |               | _ ≡ _           |            |
| Syl                          |                               |         | Ask            |           |               | Move 🕁          |            |
| .SF                          | Action Columns                |         |                |           |               | N/A 🔶           |            |
| Sy<br>SF<br>SP<br>AM         | Stock Fundamentals            | =       |                |           |               | N/A             |            |
| AN                           | Optionable Underlying Metrics |         |                |           |               | 25.11 × 100     | AS_MultiTr |
|                              |                               |         |                |           |               | N/A<br>N/A      | AS_MUITIT  |
| .SF<br>QQ                    | Portfolio                     | _       |                |           |               | ±2.45           |            |
| FB                           | Custom Quotes                 |         |                |           |               | 2.598 🔶         |            |
|                              | Basic Price & Quote           |         |                |           |               |                 |            |
|                              | ЧЦ AS_MI_CurrentDAY           | -       |                |           | Move Up       |                 |            |
| Syı<br>.SF                   | L AS_MT_Imp 4_17              |         |                |           |               | mpl ☆<br>0.91 ▲ |            |
|                              | L AS_MT_Scanner               |         |                |           | Move Down     | 2.46            |            |
| SP<br>AM<br>.Al              |                               |         |                |           |               | 1.02            | 1/2        |
| IA.                          | Add Item                      | 1(s) >> | << Remove Item | ı(s)      |               | 5.34            |            |
| .SF                          |                               |         |                |           |               | ength           |            |
| .SF<br>QC<br>FB              |                               |         |                |           |               | 2.15<br>3.53    |            |
| FB                           | Restore                       |         |                |           | OK Cance      |                 | AS_intrada |
| v L                          | NCSTOR.                       |         |                |           | Called        | " ≣ ,           |            |
| Symbo                        | bl                            | Last    | Net            | Chng      | Bid           | Ask ‡           |            |

First left click the down arrow to drop down the sorting menu and choose "Custom Quotes" as circled.

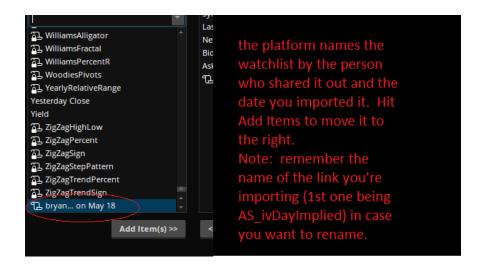

The platform automatically names the custom tool using the name of the person exporting the link and the date the recipient imported it. Once selected properly, click "Add Item(2)" to move it to the right and add it to the watchlist.

Renaming the watchlist tool (optional)

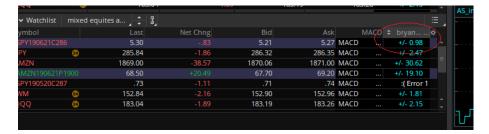

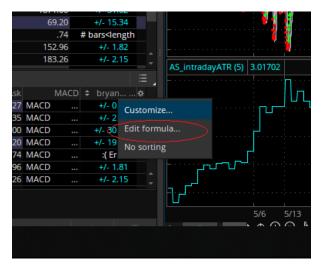

Left click on edit formula

| 🔀 Custom Quote Formula                       |
|----------------------------------------------|
| Column name: bryan on May 18 D               |
| Condition Wizard thinkScript Editor          |
| Undo Reformat code Options Help on thinkScri |
| 1 ##need to find a way to addlabel           |
| not enough data                              |
| 2                                            |
| 3                                            |
| 4 input length =21;                          |
|                                              |

Click inside the name box to bring up a cursor that will allow you to rename the tool.

When looking for all your custom watchlist tools in the future, I think the easiest way is to always use the down arrow drop-down menu followed by selecting "custom quotes"

Thanks and Happy Trading!

Bryan Klindworth